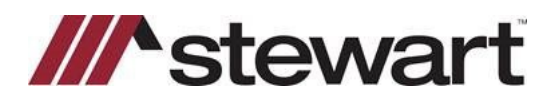

## **Closers' Choice – Entering Stewart Connect Credentials**

Follow the steps below to enter Stewart Connect credentials into Closers' Choice.

**Note: If you do not have your Stewart Connect credentials, please see the Quick Reference Card titled Stewart Connect – Resetting Your Password.**

## *Steps*

1. Open any file with Stewart as the Underwriter. Click the **CPL/Jackets** tile at the top of the screen. The integration screen is displayed.

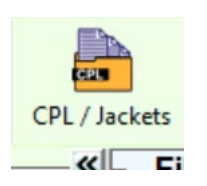

2. Click the **key icon** shown below and enter your Stewart Connect credentials into the fields as shown:

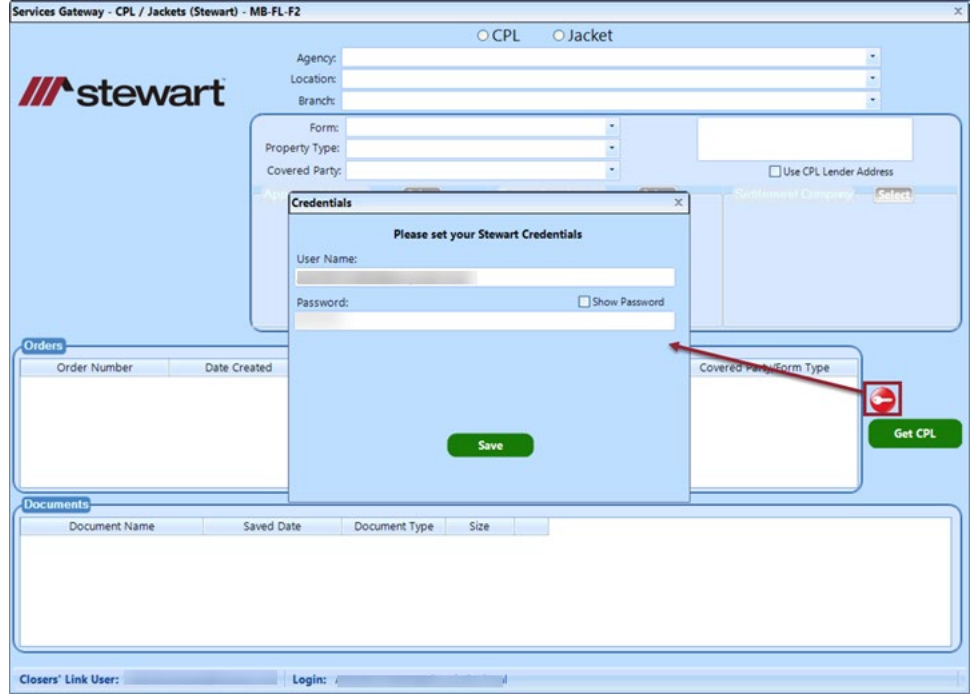

3. Click **Save**.

## **Questions?**

Should you have any questions, please contact the **Agency Support Center** at [customercare@stewart.com](http://em.stewart.com/MDY3LVlXTy00MzYAAAGKGIFs1fNAUXeaSZSjaOI-bY4_TALgOzVug1Q49l3qkIfodzBSSBrUkaJuhw--2bJZu-cZYRE=) or (844) 835-1200 Option 2.